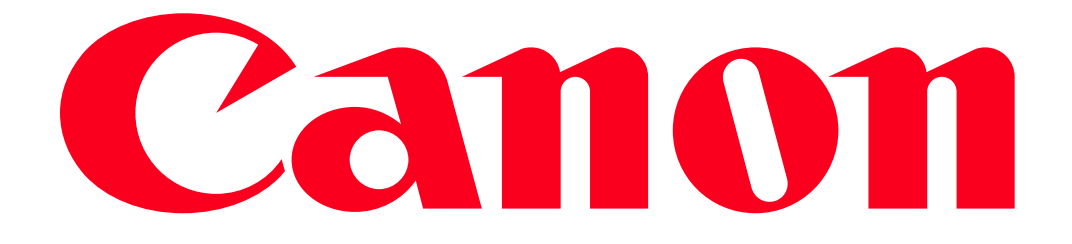

Recording movies streamed from the camcorder when it is in another location in your house using an iOS/Android device as a remote control (Remote Control+Streaming) (VIXIA HF R50/R52)

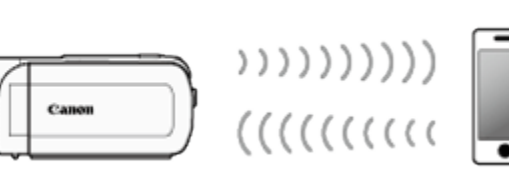

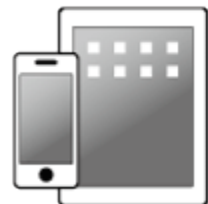

With the Monitor from Home function of CameraAccess plus, you can monitor the image streamed from the camcorder when it is in another location within Wi-Fi connection range, for example, in another room in the house. You can use your iOS/Android device to control the camcorder and record the streamed image on the camcorder or directly onto your device.

The procedures for using Remote Control+Streaming and making related smartphone settings are explained in the following sections.

**NOTE** 

- The CameraAccess plus app, provided by PIXELA, is available for free from the App Store (for iOS devices) and Google Play (for Android smartphones).
- In this example, the procedure is shown in iOS 7 and Android 4.0
- The setting items and operations may differ depending on the OS installed on your device.
- Some iOS/Android devices may not be supported by CameraAccess plus depending on the model or OS version. For more information on supported devices, please refer to System [Requirements for Smartphone Applications.](egain:web/view/selfservice/templates/CanonInternal/content/viewers/viewArticle.jsp?linkName=8202004100EN)

## IMPORTANT

Remote Control+Streaming can only be used in  $[\blacksquare]$  (Auto) mode or  $[\lozenge]$  (Baby) mode. In  $[\lozenge]$ (Programmed AE) mode, [ $\frac{1}{s}$  (Special Scene) mode, or [ $\frac{1}{s}$ ] (Cinema) mode, Remote

Control+Streaming will not be available even if it has been set.

1. iOS/Android device: Access the App Store (for iOS devices) or Google Play (for Android smartphones) via your device to download and install the CameraAccess app.

NOTE

Installation is not necessary for users who have previously installed the application.

2. Camcorder: Turn on the camcorder and make sure it is set to a recording mode.

3. Camcorder: Touch the  $\begin{bmatrix} \bullet & \bullet \\ \bullet & \bullet \end{bmatrix}$  icon displayed on the screen of the camcorder.

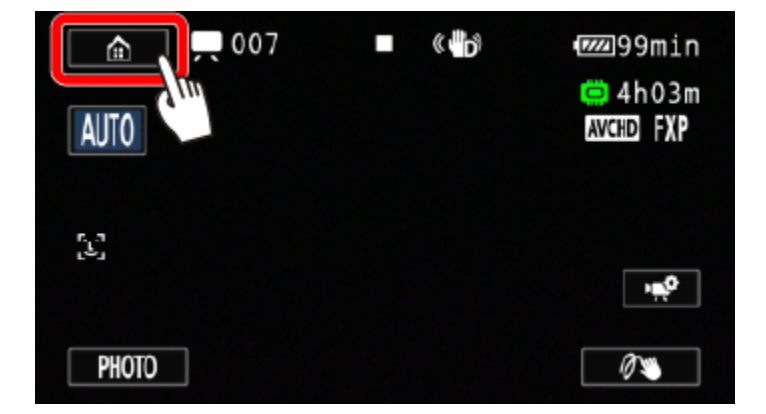

4. Camcorder:  $\Phi$  Drag your finger left/right to bring the [Remote Control+Streaming] menu to the center, and then  $\overline{2}$  touch the icon to open it.

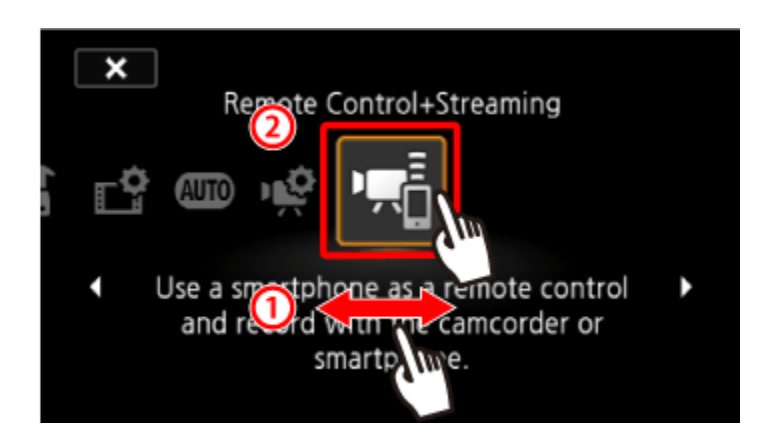

5. Camcorder: Bring  $[$ <sup>"</sup>...] (Monitor from Home) to the center, and then touch  $[$  **OK** 

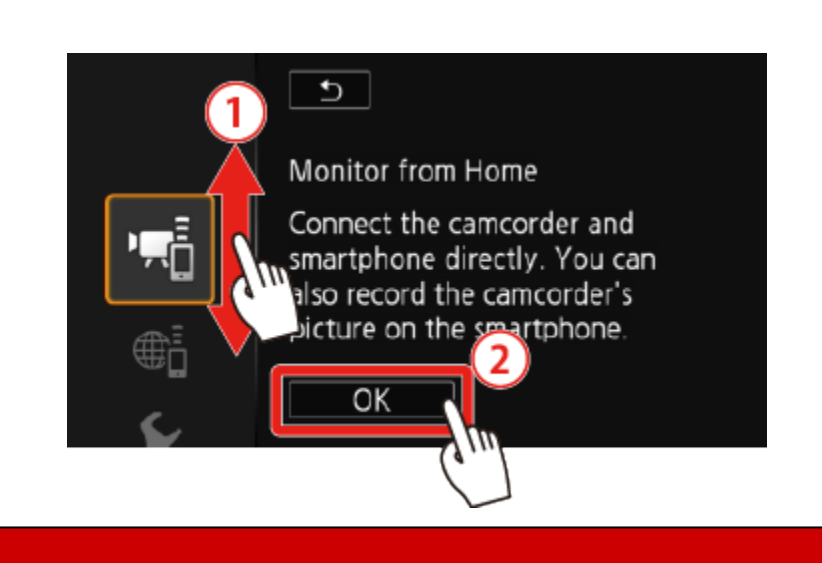

- The camcorders SSID (network name) and password will appear.
- The camcorder will be ready to connect with the smartphone.

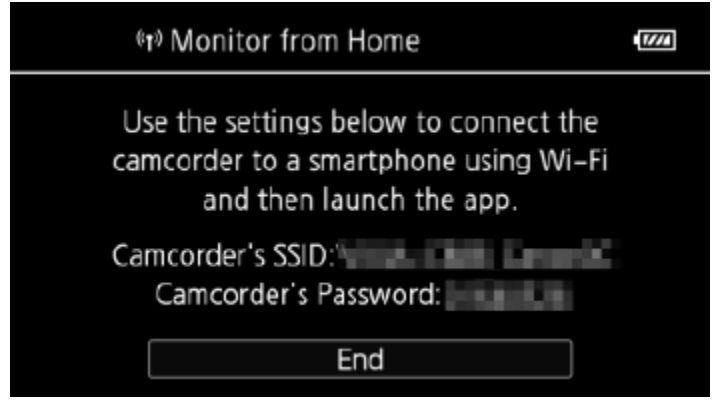

6. iOS/Android device: Activate Wi-Fi in the settings screen.

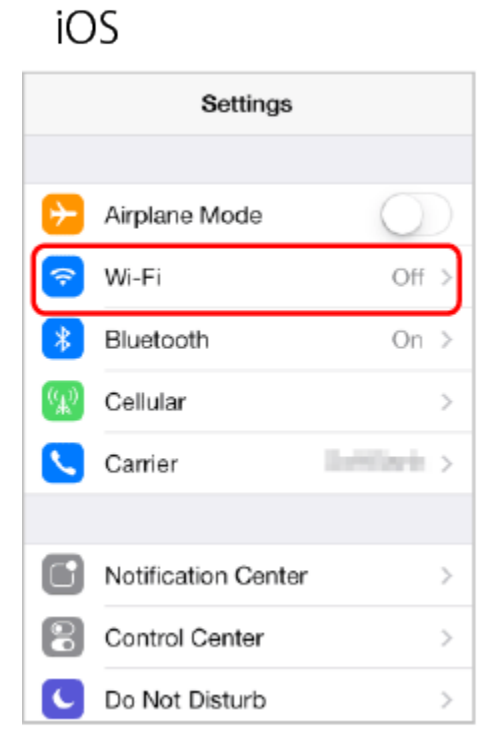

## Android

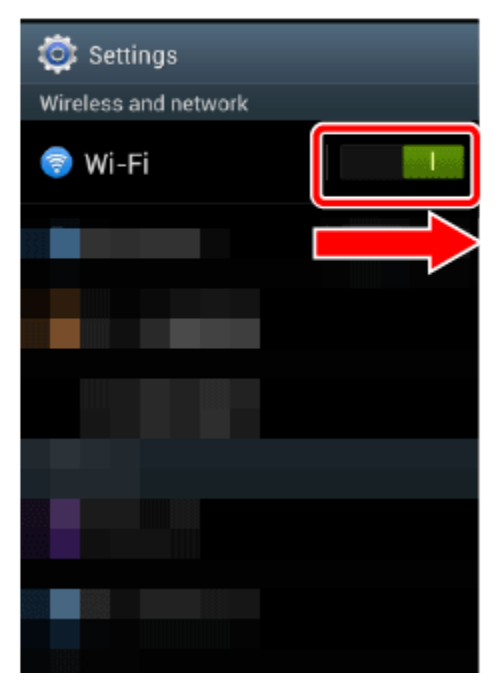

The network names of detected access points will appear.

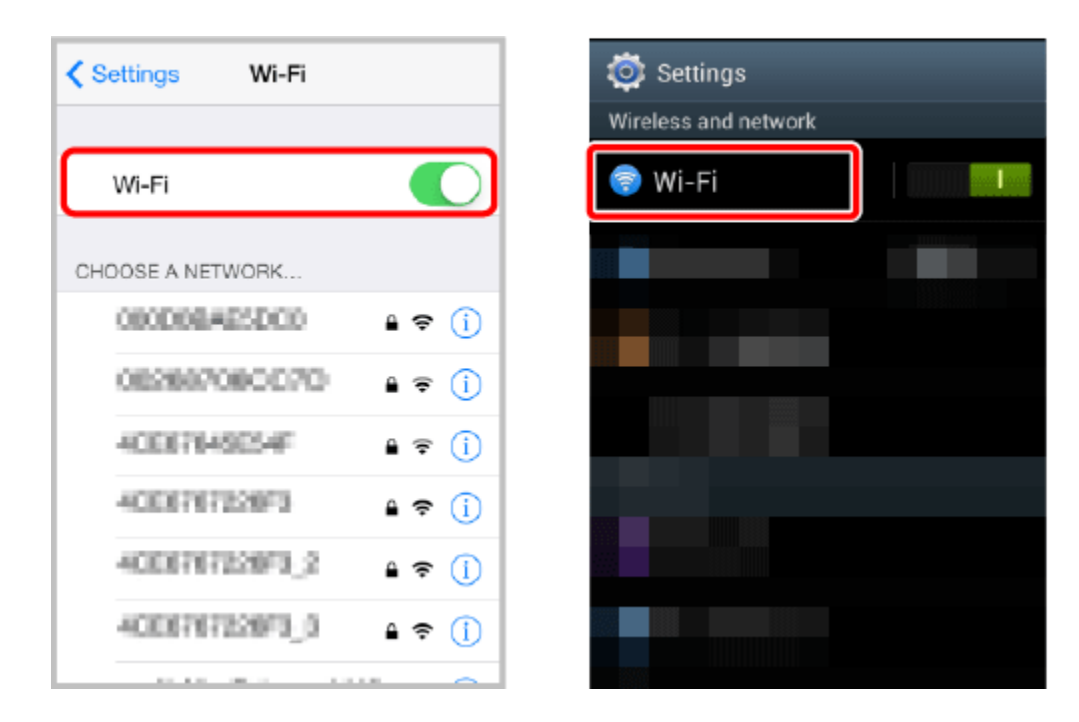

7. iOS/Android device: Touch the access point with the same SSID and network name as that of the one from step 5.

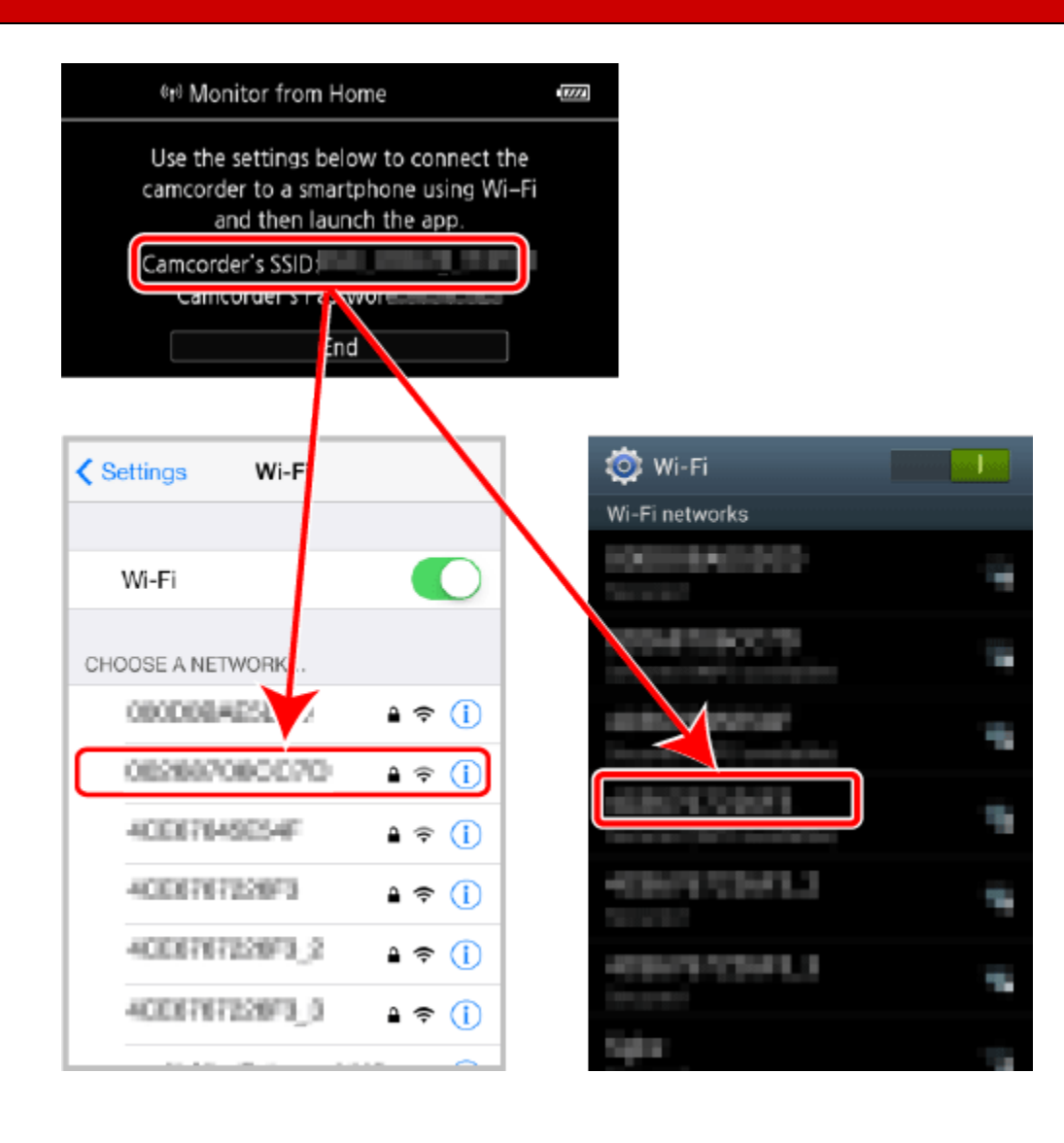

8. iOS/Android device: Enter the password that appears on the camcorders screen in step 5.

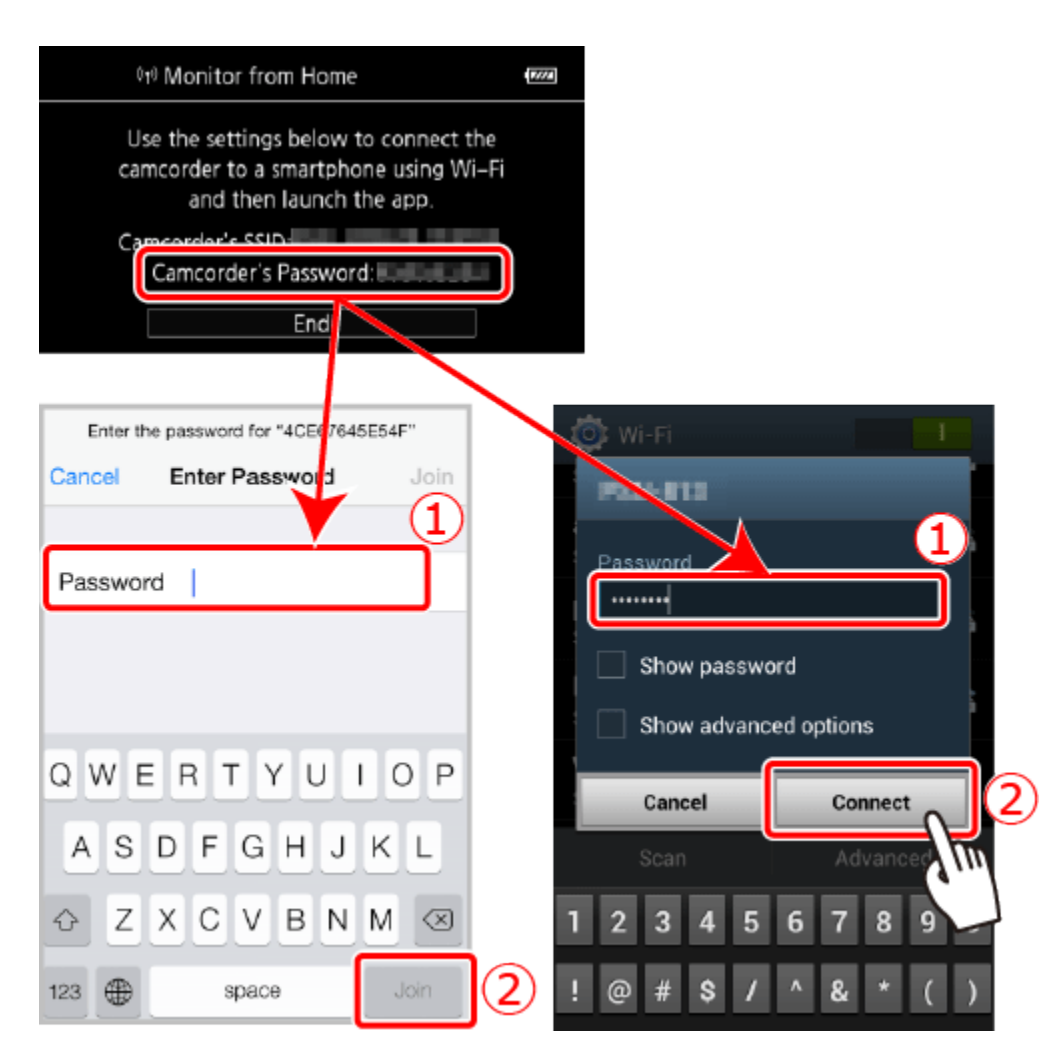

9. Camcorder: [Connected] will appear on the screen and the connection will be established.

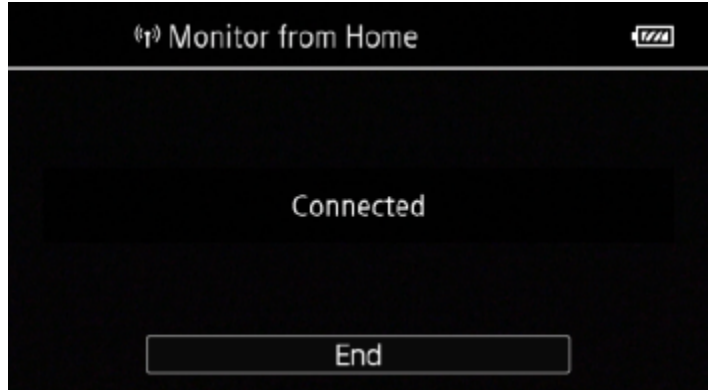

## NOTE

As long as you do not reset the camcorders Wi-Fi password, you only need to enter the password the first time you connect the device.

10. iOS/Android device: Start the CameraAccess plus app.

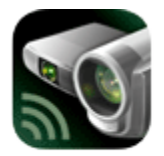

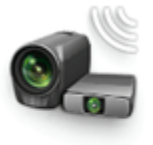

CameraAc...

Camera Acce ss plus

11. iOS/Android device: Use the apps onscreen controls to operate the camcorder while viewing the live image on the device.

12. Camcorder: When finished, touch [End] to close Monitor from Home and end the wireless connection.

## NOTE

• This function is not available in the following cases.

- When the video quality is 60P.

- When dual recording or relay recording is activated.

- Depending on the connection and the strength of the wireless signal, there may be interruptions in the live video image or the response may be slow.
- If you mount the camcorder on the optional CT-V1 Camera Pan Table, you can use the CameraAccess plus app on your iOS/Android device as a remote control to move the camcorder sideways (panning) in addition to starting/stopping recording. For details, refer to the instruction manual of the CT-V1.